# "好品山东"品牌申报系统操作明白纸

2023 年 3 月

日录

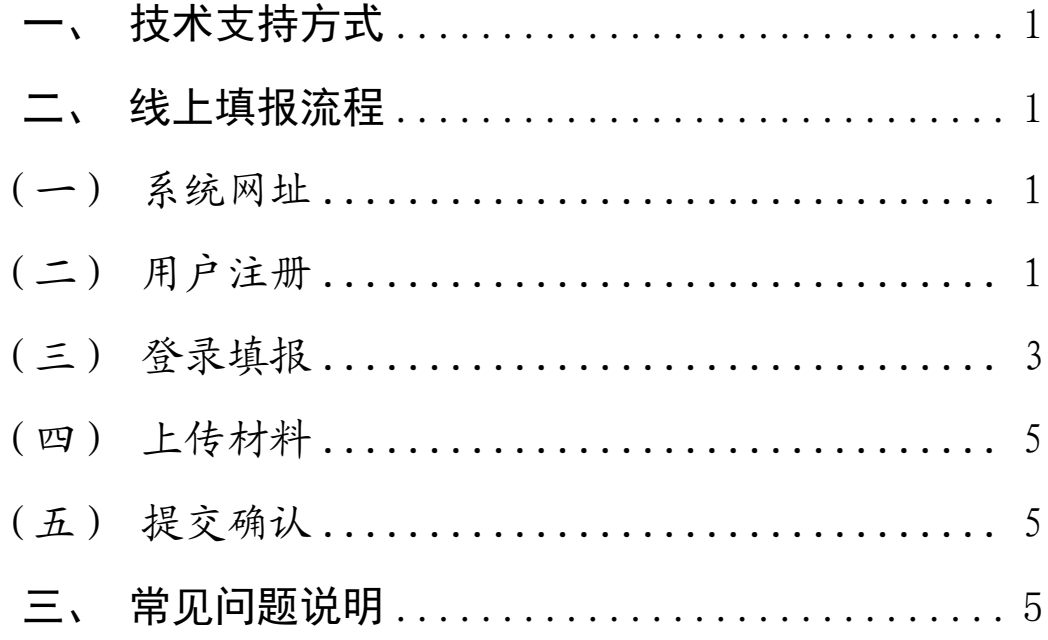

根据《山东省质量强省及品牌战略推进工作领导小组办公室 关于组织开展 2023 年"好品山东"品牌遴选工作的通知》要求, 2023年"好品山东"品牌申报工作通过在线系统进行申报,申 报主体注册相关申报类别,登录后填写相关内容并上传印证材料。 为保证线上操作顺利进行,现将技术支持方式、线上填报流程、 常见问题说明等逐一介绍,请申报主体知晓并按本次要求及时提 报资料。

#### <span id="page-2-0"></span>一、技术支持方式

您可在申报期间通过以下方式咨询(工作日 8:30 - 20:30): 1、业务问题咨询:0531-82679348、19953160576(微信同号); 2、系统问题咨询:0531-82679008、13969129667(微信同号)。 二、线上填报流程

<span id="page-2-2"></span><span id="page-2-1"></span>(一)系统网址

<span id="page-2-3"></span><http://124.128.38.42:802/zl/haopin/>

(二)用户注册

2023 年申报主体首次登录前都需进行用户注册。

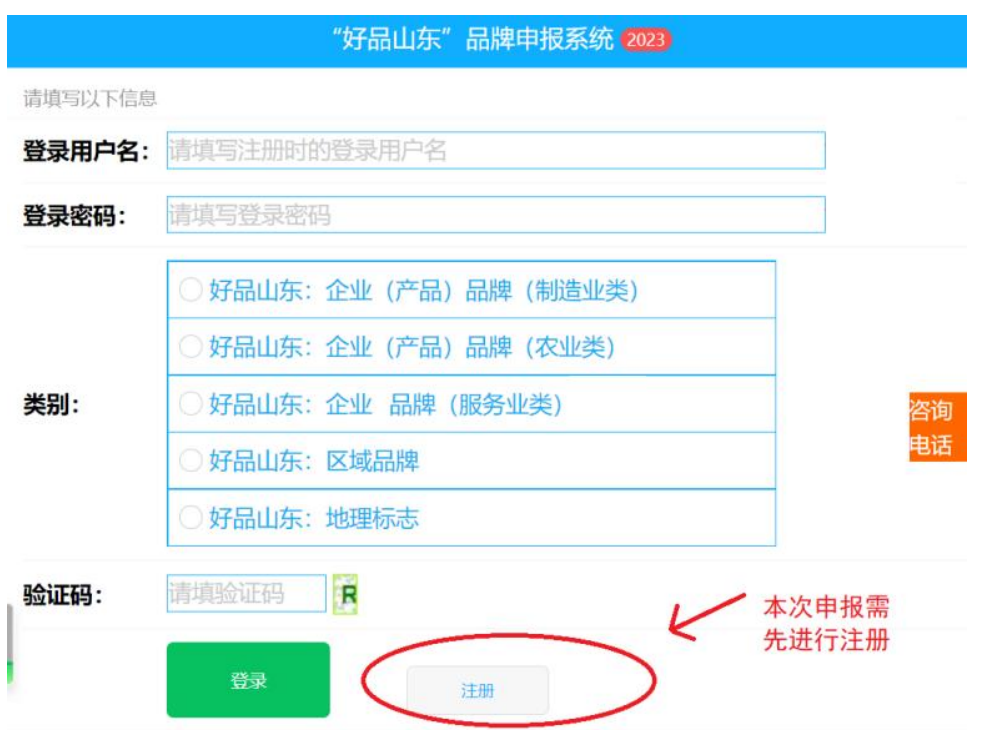

注册页请按要求填写相关内容,其中"登录用户名"和"申 报类别"注册后不可更改,请准确填写。

每个申报主体仅允许申报一个申报类别。

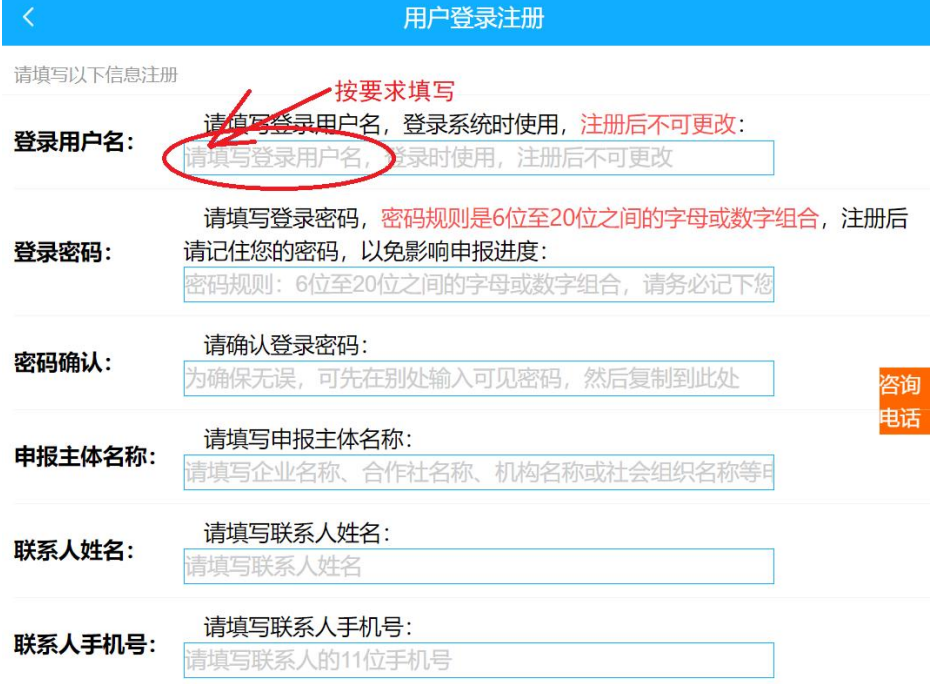

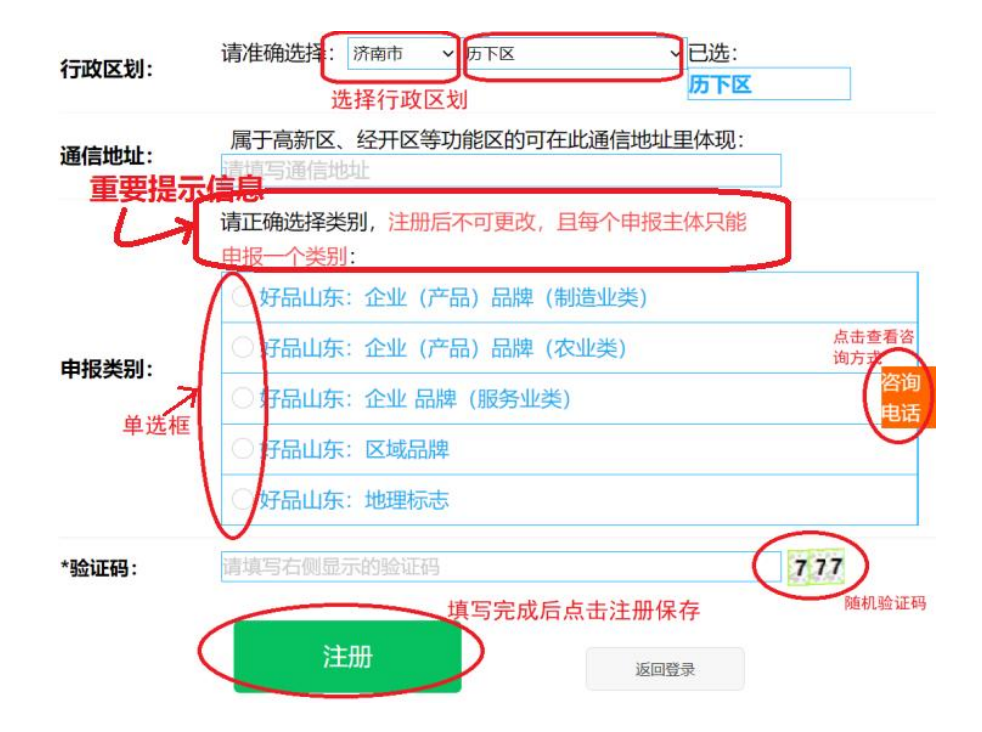

<span id="page-4-0"></span>(三)登录填报

## 1、登录

各申报类别的登录方式相同,填写登录用户名、登录密码、 选择申报类别、输入网页验证码,点"登录"进入系统。

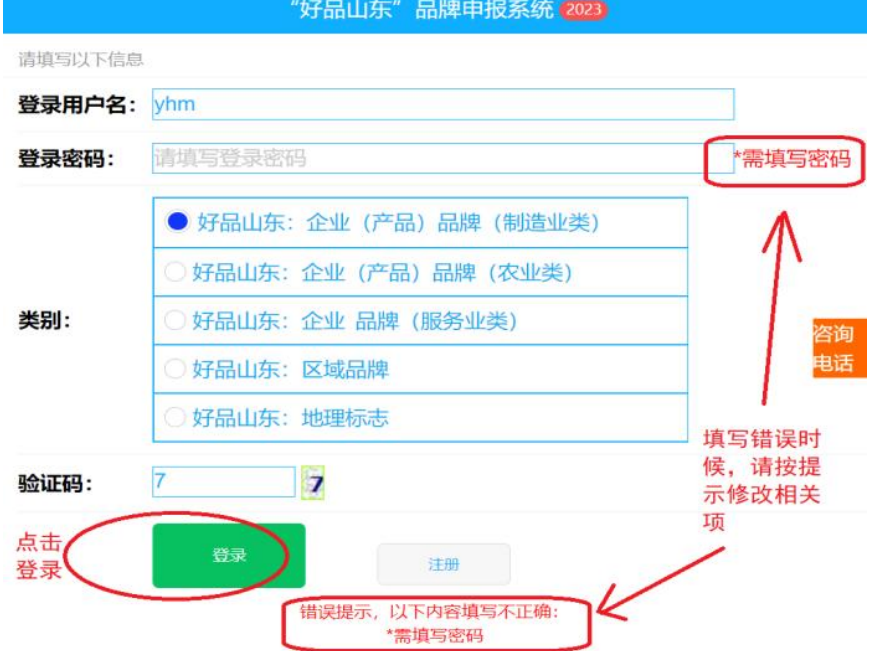

# 2、企业(产品)品牌(制造业类)

用户登录后可查看相应页面右侧"操作帮助"说明。

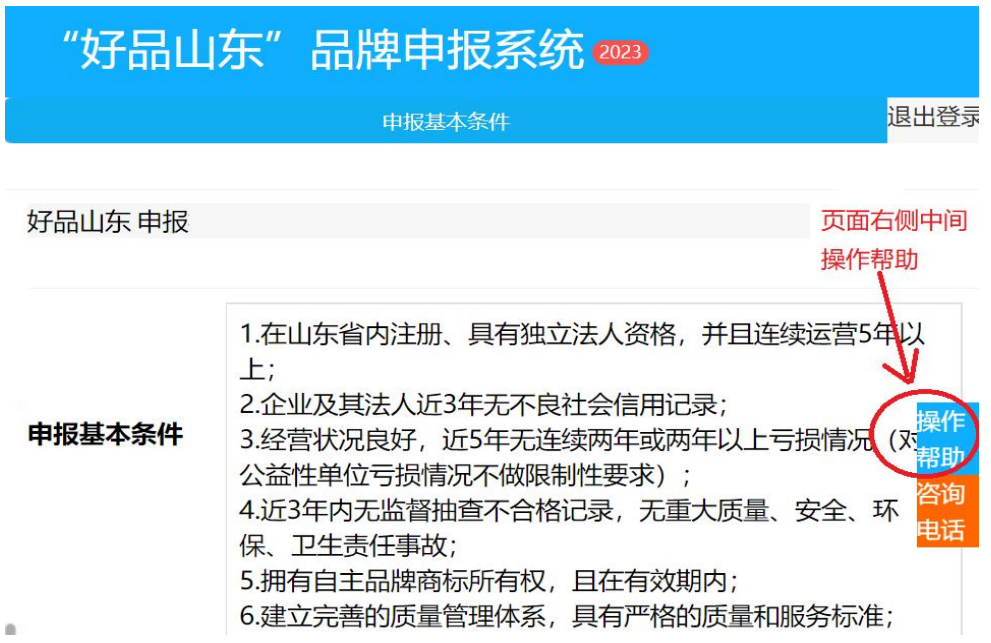

或页面上方"填写须知",按相关说明填报。

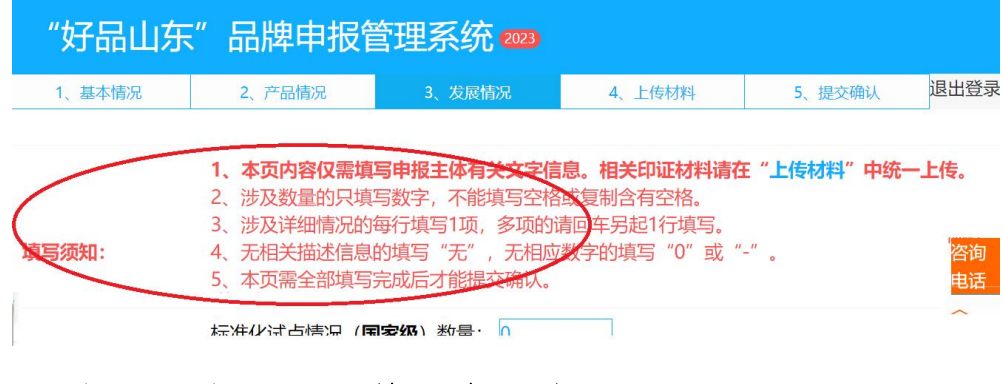

3、企业(产品)品牌(农业类)

同上。

4、企业品牌(服务业类) 同上。

## 5、区域品牌

同上。

## 6、地理标志

同上。

<span id="page-6-0"></span>(四)上传材料

请按"上传材料"模块提示的要求统一上传印证材料。

<span id="page-6-1"></span>(五)提交确认

申报信息全部填写完成及印证材料上传后,申报主体应点击 "确认提交",提交至相关部门(在"基本情况"里选择的推荐 审核部门)审核,申报流程至此完成。

提交后,申报信息将不能修改。

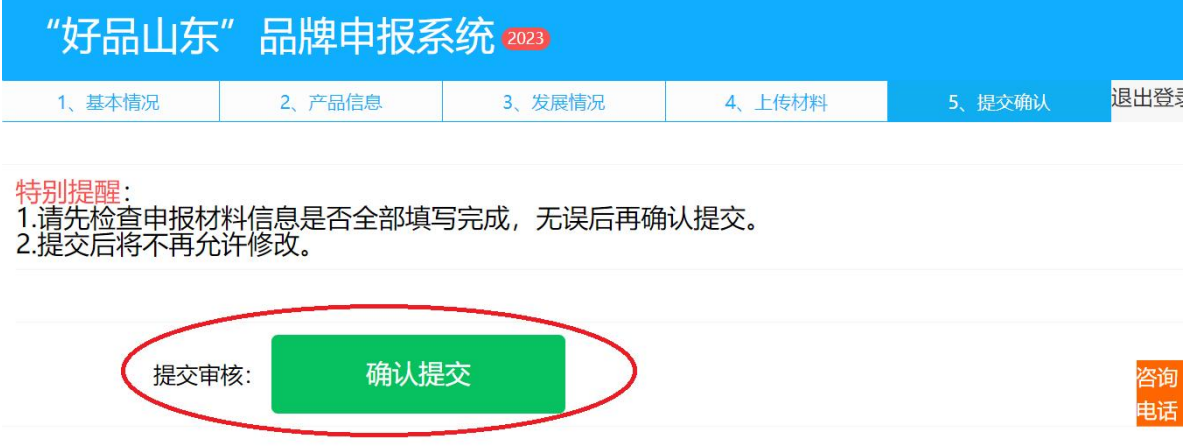

### <span id="page-6-2"></span>三、常见问题说明

以下列出的常见问题,供申报用户参考使用,如仍不能解决 时,请联系 QQ 咨询:93676999。

1、问:同一申报主体是否可以申报多个类别?

答:一个申报主体只能注册一个登录账号,仅允许"提交确 认"一个申报类别。

2、问:同一申报账号是否支持多人同时登录系统?

答:同一个申报账号不支持多人同时登录操作。

建议一个申报主体由专人按系统页面(如专利、标准、科技 项目、荣誉等)规定的格式要求(具体见系统中各页面的填写须 知),在本地 word 等辅助工具中归集好相关内容,再填写到系 统中并保存。

3、问:登录页点击登录后页面没有反应?

答:可能由以下情况产生:

1)网页验证码失效,请点击验证码内容图片,再次输入并 点击登录即可。

2)当前系统登录用户较多,系统反应慢,请稍等几分钟或 其他时间再试。

4、问:内容页无法保存?

答:可能由以下情况产生,

1)相关填写项输入错误,请按填写框前或后的红色\*提示、 弹出的错误提示框或页面最下方的错误提示操作。

6

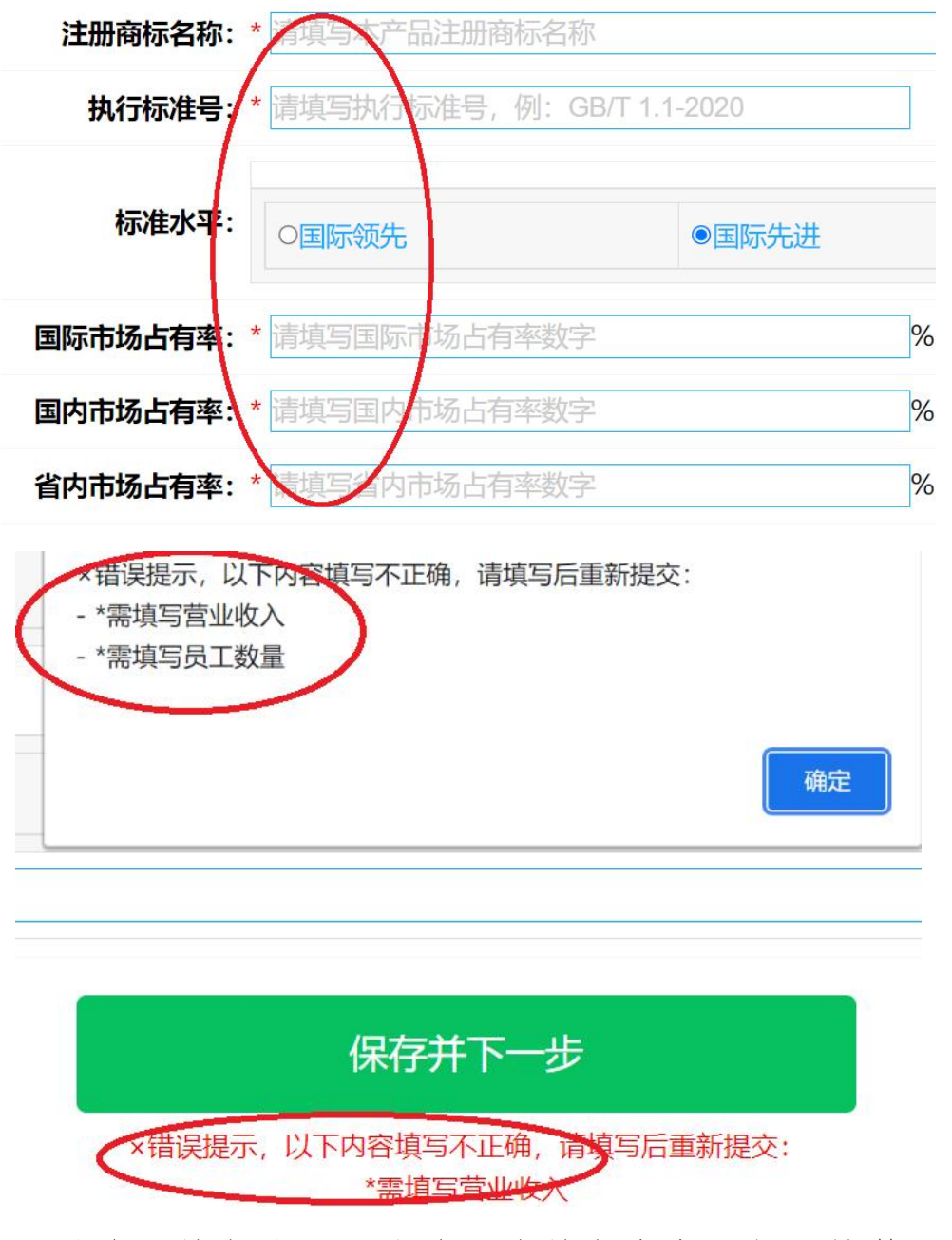

2)需填写数字的,不能填写非数字内容(如空格等),请 按错误提示修改。